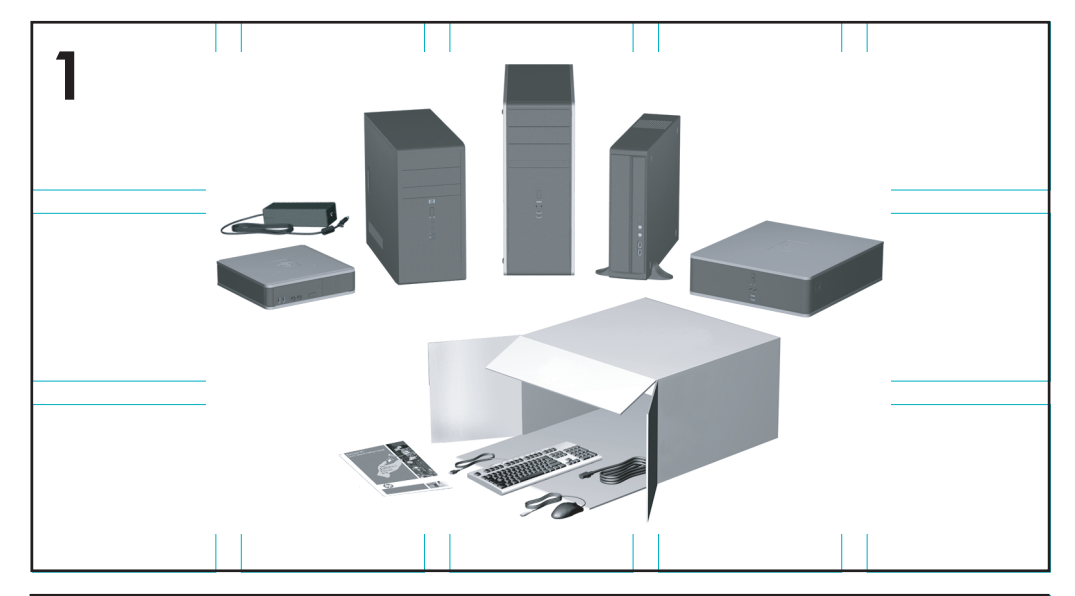

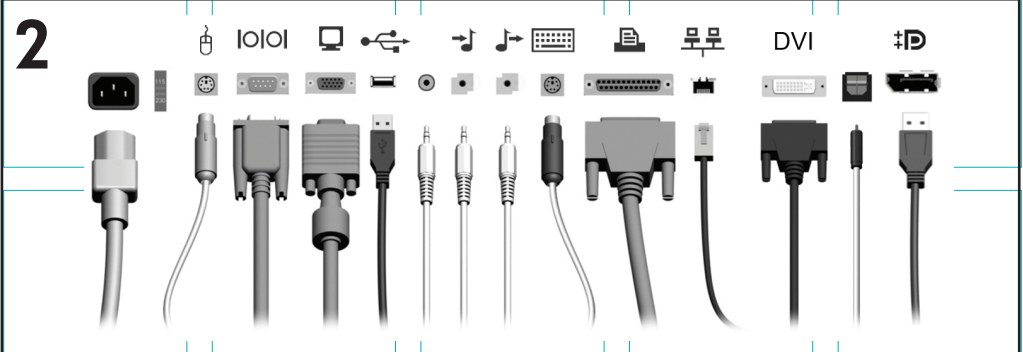

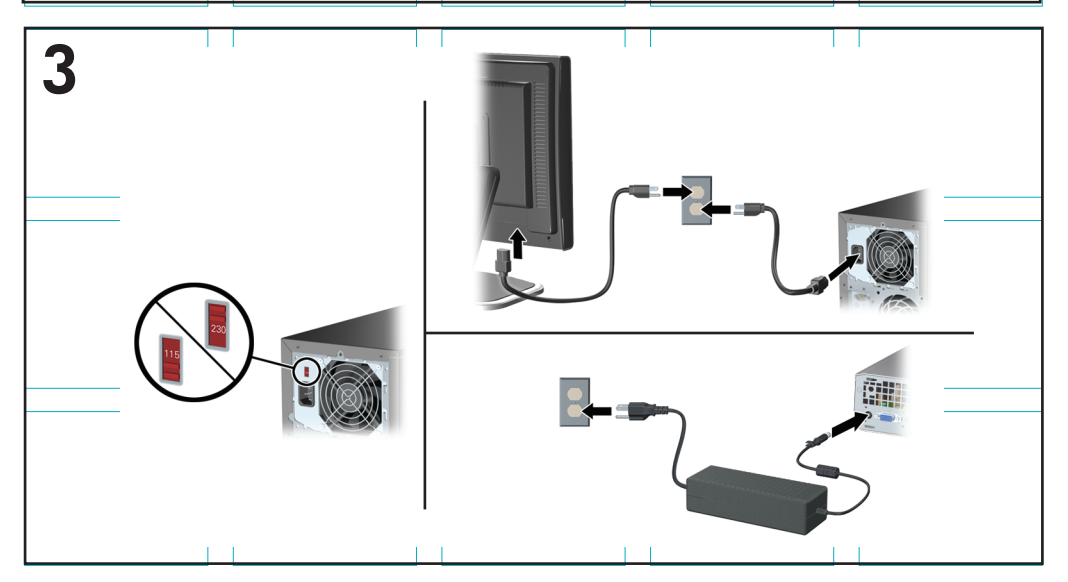

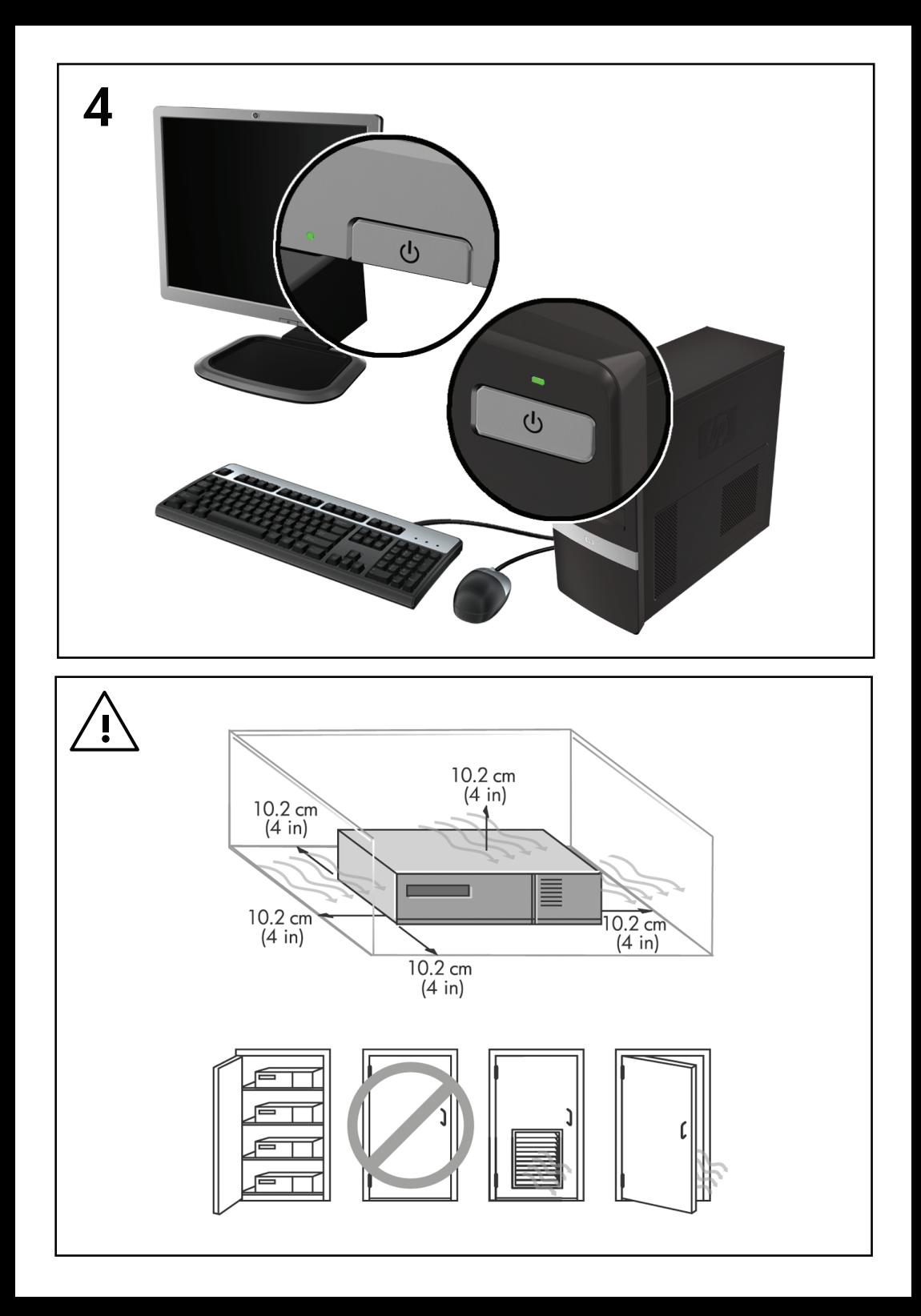

## Rýchla inštalácia a používanie

Firemné počítače a osobné pracovné<br>stanice HP

© Copyright 2009 Hewlett-Packard Development Company, L.P. Informácie obsiahnuté v tomto dokumente sa môžu zmeniť bez predchádzajúceho upozornenia.

Microsoft, Windows, Windows Vista a Windows 7 sú obchodné známky alebo registrované obchodné známky spoločnosti Microsoft Corporation v Spojených štátoch amerických a iných krajinách.

Jediné záruky vzťahujúce sa na produkty a služby spoločnosti HP sú uvedené v prehláseniach o výslovnej záruke, ktoré sa dodávajú spolu s produktmi a službami. Žiadne informácie uvedené v tejto príručke nemožno považovať za dodatočnú záruku. Spoločnosť HP nie je zodpovedná za technické alebo redakčné chyby či vynechaný text v tejto príručke.

Tento dokument obsahuje informácie, na ktoré sa vzťahujú autorské práva. Žiadna časť tohto dokumentu sa nesmie kopírovať, reprodukovať alebo prekladať do iného jazyka bez predchádzajúceho písomného súhlasu spoločnosti Hewlett-Packard Company.

Rýchla inštalácia a používanie

Firemné počítače a osobné pracovné stanice HP

Druhé vydanie (november 2009)

Katalógové číslo dokumentu: 581003-232

#### **O tejto príručke**

- **VAROVANIE!** Takto zvýraznený text obsahuje pokyny, ktorých nedodržanie môže mať za následok ujmu na zdraví alebo smrť.
- **UPOZORNENIE:** Takto zvýraznený text obsahuje pokyny, ktorých nedodržanie môže mať za následok poškodenie zariadení alebo stratu informácií.
- **POZNÁMKA:** Takto zvýraznený text obsahuje dôležité doplnkové informácie.

#### **Otvorenie používateľských príručiek a programu HP Diagnostics (systémy Windows)**

Ponuky a príručky sa zobrazujú v jazyku vybranom počas úvodnej inštalácie systému alebo podľa neskoršieho nastavenia v Miestnych nastaveniach systému Windows. Ak sa Miestne nastavenia systému Windows nezhodujú s niektorým z podporovaných jazykov, ponuka a príručky sa zobrazia v angličtine.

Postup otvorenia používateľských príručiek HP:

▲ Vyberte položku **Štart** > **Všetky programy** > **HP User Manuals** (Používateľské príručky HP).

Spustenie programu Hewlett-Packard Vision Diagnostics:

▲ Informácie nájdete v časti *Spustenie programu HP Vision Diagnostics* v tejto príručke.

Postup otvorenia *Príručky bezpečnosti a pohodlnej obsluhy*:

▲ Vyberte položku **Štart** > **Všetky programy** > **HP Safety and Comfort Guide**.

#### **Otvorenie používateľských príručiek (systémy Linux)**

Nájdite ikonu na pracovnej ploche označenú HP User Manuals a dvakrát na ňu kliknite. Vyberte priečinok vášho jazyka. Vyberte príručku, ktorú chcete otvoriť.

#### **Ako skontrolovať záruku a podmienky podpory**

Záruka je uvedená na pevnom disku (niektoré modely). Postup otvorenia záruky:

▲ Vyberte položku **Štart** > **Všetky programy** > **Záruka**

Platnosť záruky môžete overiť zadaním čísla modelu produktu a sériového čísla na adrese:

<http://www.hp.com/support/warranty-lookuptool>

Registráciu služieb HP Care Pack Services je možné overiť na adrese:

<http://www.hp.com/go/lookuptool/>

# **Obsah**

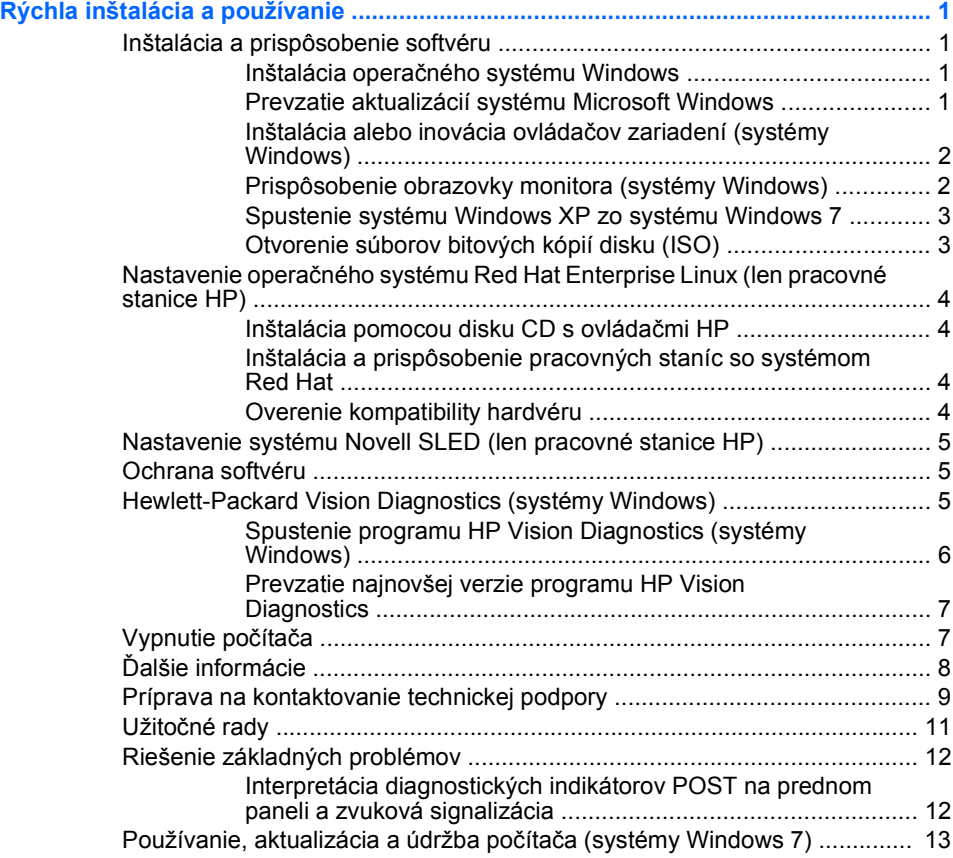

## <span id="page-8-0"></span>**Rýchla inštalácia a používanie**

## **Inštalácia a prispôsobenie softvéru**

Ak tento počítač nebol dodaný s operačným systémom Microsoft, niektoré časti tejto príručky neplatia. Ďalšie informácie sú k dispozícii v pomocníkovi online po inštalácii operačného systému.

- **POZNÁMKA:** Ak bol počítač dodaný so zavedeným systémom Windows Vista alebo Windows 7, objaví sa výzva na registráciu počítača ešte pred inštaláciou operačného systému. Objaví sa krátky film nasledovaný registračným formulárom online. Vyplňte formulár, kliknite na tlačidlo **Začať** a riaďte sa pokynmi na obrazovke.
- **UPOZORNENIE:** Nepridávajte hardvér alebo ďalšie zariadenia k počítaču, pokiaľ nebol operačný systém úspešne nainštalovaný. Inak môže dôjsť k chybám a chybného nainštalovaniu operačného systému.
- **POZNÁMKA:** Skontrolujte, či za zariadením a nad monitorom je zachovaný voľný priestor 10,2 cm, aby sa zabezpečilo požadované prúdenie vzduchu.

#### **Inštalácia operačného systému Windows**

Po prvom zapnutí počítača sa automaticky nainštaluje operačný systém. Tento proces trvá okolo 5 až 10 minút v závislosti od typu operačného systému. Pri inštalácii sa dôsledne riaďte pokynmi na obrazovke.

- **UPOZORNENIE:** Keď sa začne automatická inštalácia, NEVYPÍNAJTE POČÍTAČ, AŽ KÝM SA PROCES NEUKONČÍ. Vypnutie počítača počas inštalácie môže poškodiť softvér počítača alebo znemožniť správnu inštaláciu.
- **POZNÁMKA:** Ak je počítač dodávaný s operačným systémom vo viacerých jazykoch, proces inštalácie môže trvať až 60 minút.

Ak tento počítač nebol dodaný s operačným systémom Microsoft, niektoré časti tejto príručky neplatia. Ďalšie informácie sú k dispozícii v pomocníkovi online po inštalácii operačného systému.

#### **Prevzatie aktualizácií systému Microsoft Windows**

- **1.** Na vytvorenie pripojenia k internetu kliknite na položku **Štart** > **Internet Explorer** a riaďte sa pokynmi na obrazovke.
- **2.** Po vytvorení internetového pripojenia kliknite na tlačidlo **Štart**.
- <span id="page-9-0"></span>**3.** Vyberte ponuku **Všetky programy**.
- **4.** Kliknite na prepojenie **Windows Update**.

V systéme Windows Vista a Windows 7 sa objaví obrazovka **Windows Update**. Kliknite na položku **zobraziť dostupné aktualizácie** a uistite sa, že boli vybraté všetky kritické aktualizácie. Kliknite na tlačidlo **Inštalovať** a riaďte sa pokynmi na obrazovke.

V systéme Windows XP budete presmerovaní na **webovú lokalitu Microsoft Windows Update**. Ak sa objaví jedno alebo viacero okien, ktoré vás požiadajú o inštaláciu programu z lokality [http://www.microsoft.com,](http://www.microsoft.com) kliknite na tlačidlo **Áno**, aby ste program nainštalovali. Riaďte sa pokynmi na webovej lokalite spoločnosti Microsoft, pomocou ktorých sa preskúmajú aktualizácie a nainštalujú sa kritické aktualizácie a servisné balíčky.

Odporúča sa nainštalovať všetky kritické aktualizácie a servisné balíčky.

**5.** Po inštalácii aktualizácií vás systém Windows požiada o reštartovanie počítača. Pred reštartovaním si uložte súbory alebo dokumenty, ktoré máte otvorené. Potom kliknite na tlačidlo **Áno**, aby ste reštartovali počítač.

#### **Inštalácia alebo inovácia ovládačov zariadení (systémy Windows)**

Pri inštalácii voliteľných zariadení po ukončenej inštalácii operačného systému musíte tiež nainštalovať ovládače pre každé zariadenie.

Ak sa objaví výzva pre priečinok i386, použite cestu C:\i386 alebo použite tlačidlo dialógového okna **Prehľadávať** na vyhľadanie priečinku i386. To umožní operačnému systému vyhľadať vhodné ovládače.

Najnovší podporný softvér vrátane podporného softvéru pre operačný systém získate na adrese [http://www.hp.com/support.](http://www.hp.com/support) Vyberte svoju krajinu a jazyk, potom kliknite na položku **Download drivers and software (and firmware)** (Prevziať ovládače a softvér (a firmvér)), zadajte číslo modelu počítača a stlačte kláves Enter.

#### **Prispôsobenie obrazovky monitora (systémy Windows)**

Ak si to prajete, môžete si vybrať alebo zmeniť model monitora, obnovovaciu frekvenciu, rozlíšenie obrazovky, nastavenie farieb, veľkosť písma a nastavenie napájania. Ak to chcete urobiť, kliknite pravým tlačidlom myši na pracovnú plochu systému Windows a potom vyberte položku **Prispôsobiť** v systéme Windows Vista a Windows 7 alebo **Vlastnosti** v systéme Windows XP, aby ste zmenili nastavenie obrazovky.

<span id="page-10-0"></span>Ďalšie informácie nájdete v dokumentácii online pomôcky grafického radiča alebo v dokumentácii monitora.

#### **Spustenie systému Windows XP zo systému Windows 7**

Režim Windows XP Mode for Windows 7 umožňuje nainštalovať a spustiť aplikácie systému Windows XP z panela úloh systému Windows 7. Táto funkcia je k dispozícii len na niektorých modeloch počítačov.

Predinštalovanú pracovnú plochu systému Windows 7 nastavíte kliknutím na položku **Štart** > **Windows Virtual PC** > **Virtual Windows XP** a riaďte sa pokynmi na obrazovke.

#### **Otvorenie súborov bitových kópií disku (ISO)**

Na počítači sú bitové kópie disku (súbory ISO), ktoré obsahujú inštalačný softvér pre doplnkový softvér. Tie súbory bitových kópií disku CD sa nachádzajú v priečinku C:\SWSetup\ISOs. Každý súbor.iso je možné napáliť na disk CD a vytvoriť inštalačný disk CD. Odporúča sa vytvoriť tieto disky, softvér nainštalovať a využiť všetky výhody počítača. Názvy softvéru a súborov bitových kópií sú:

- Corel WinDVD SD and BD inštalačný softvér pre program WinDVD – používa sa na prehrávanie filmov DVD
- HP Insight Diagnostics ALEBO Vision Diagnostics softvér na vykonanie diagnostiky na počítači

## <span id="page-11-0"></span>**Nastavenie operačného systému Red Hat Enterprise Linux (len pracovné stanice HP)**

Spoločnosť HP ponúka inštalačnú súpravu HP pre systém Linux (HPIKL) ako doplnok pre zariadenia so systémom Red Hat a ako pomoc pre zákazníkov HP so systémom Linux, ktorá umožňuje prispôsobiť ich obraz systému. Súprava HPIKL obsahuje disk CD s ovládačmi spoločnosti HP a ovládače zariadení umožňujúce nastavenie operačného systému Red Hat Enterprise Linux (RHEL). Disky CD s inštalačnou súpravou HP pre systém Linux sú v súčasnosti k dispozícii na prevzatie na webovej lokalite [http://www.hp.com/support/workstation\\_swdrivers.](http://www.hp.com/support/workstation_swdrivers)

#### **Inštalácia pomocou disku CD s ovládačmi HP**

Informácie o inštalácii pomocou disku s ovládačmi HP nájdete v časti "Inštalácia pomocou inštalačnej súpravy HP pre systém Linux" v príručke k pracovným staniciam HP pre systém Linux na webovej lokalite [http://www.hp.com/support/workstation\\_manuals](http://www.hp.com/support/workstation_manuals).

#### **Inštalácia a prispôsobenie pracovných staníc so systémom Red Hat**

Pracovné stanice so systémom Linux vyžadujú inštalačnú súpravu HP a zakúpenie súpravy Red Hat Enterprise Linux. Inštalačná súprava obsahuje disk CD od spoločnosti HP potrebný na úplnú inštaláciu všetkých verzií súpravy Red Hat Enterprise Linux, ktorá bola overená ako spôsobilá na fungovanie v pracovnej stanici HP.

Ak chcete z inštalačnej súpravy HP pre systém Linux použiť iné ovládače než ovládače pre systém RHEL, musíte ich ručne rozbaliť z disku s ovládačmi HP a nainštalovať. Spoločnosť HP netestuje inštaláciu týchto ovládačov v iných distribúciách systému Linux ani túto operáciu nepodporuje.

#### **Overenie kompatibility hardvéru**

Informácie o spôsobilosti jednotlivých verzií systému Linux na fungovanie v pracovných staniciach HP nájdete na webovej lokalite [http://www.hp.com/support/linux\\_hardware\\_matrix.](http://www.hp.com/support/linux_hardware_matrix)

## <span id="page-12-0"></span>**Nastavenie systému Novell SLED (len pracovné stanice HP)**

Nastavenie systému SUSE Linux Enterprise Desktop (SLED) v systémoch dodávaných s vopred nainštalovaným operačným systémom:

- **1.** Spustite pracovnú stanicu.
- **2.** Spustite funkciu Installation Settings (Nastavenie inštalácie) a zadajte heslo, nastavenie siete, grafiky, času, klávesnice a údaje pre funkciu Novell Customer Center Configuration (Konfigurácia zákazníckeho centra Novell) pre pracovnú stanicu.
- **POZNÁMKA:** Počas spustenia funkcie Installation Settings (Nastavenie inštalácie) po prvom zavedení systému možno na obrazovke funkcie Novell Customer Center Configuration (Konfigurácia zákazníckeho centra Novell) aktivovať prihlásenie k spoločnosti Novell. Úplnú dokumentáciu k funkcii Novell Customer Center (Konfigurácia zákazníckeho centra Novell) nájdete na webovej lokalite [http://www.novell.com/documentation/ncc/.](http://www.novell.com/documentation/ncc/)

#### **Ochrana softvéru**

Kvôli ochrane pred stratou alebo poškodením softvéru zálohujte všetok systémový softvér, aplikácie a potrebné súbory na pevnom disku. Pokyny na vytváranie záložných kópií súborov nájdete v dokumentácii operačného systému alebo zálohovacieho softvéru.

Ak nie je možné vytvoriť disky CD alebo DVD obnovenia systému, môžete si objednať súpravu diskov obnovenia v centre technickej podpory spoločnosti HP. Telefónne číslo centra technickej podpory nájdete na webovej lokalite [http://www.hp.com/support/contactHP.](http://www.hp.com/support/contactHP)

## **Hewlett-Packard Vision Diagnostics (systémy Windows)**

**E** POZNÁMKA: Program HP Vision Diagnostics sa dodáva na disku CD len s niektorými modelmi počítača.

Program Hewlett-Packard Vision Diagnostics umožňuje zobrazovať informácie o hardvérovej konfigurácii počítača a vykonávať hardvérové diagnostické testy subsystémov počítača. Tento program zjednodušuje proces efektívnej identifikácie, diagnostiky a izolovania hardvérových problémov.

Po spustení programu HP Vision Diagnostics sa zobrazí karta Survey (Prieskum). Na tejto karte sú zobrazené informácie o aktuálnej konfigurácii <span id="page-13-0"></span>počítača. Z karty Survey (Prieskum) môžete pristupovať k viacerým kategóriám informácií o počítači. Ostatné karty poskytujú dodatočné informácie vrátane volieb diagnostických testov a výsledkov testov. Informácie uvedené na jednotlivých obrazovkách programu možno uložiť do súboru html a následne na disketu alebo kľúč USB.

Program HP Vision Diagnostics môžete použiť, ak chcete zistiť, či systém rozpoznal všetky zariadenia nainštalované v počítači a či dané zariadenia pracujú správne. Po nainštalovaní alebo pripojení nového zariadenia nie je spustenie testov nutné, ale odporúča sa.

Testy by ste mali spustiť a uložiť a vytlačiť ich výsledky, aby ste mali k dispozícii potrebné informácie skôr, než zavoláte do strediska podpory zákazníkov.

**POZNÁMKA:** Program HP Vision Diagnostics nemusí rozpoznať zariadenia od iných výrobcov.

#### **Spustenie programu HP Vision Diagnostics (systémy Windows)**

Ak chcete spustiť program HP Vision Diagnostics, je potrebné program napáliť na disk CD alebo skopírovať na kľúč flash USB a potom spustiť počítač pomocou disku CD alebo jednotky flash USB. Je možné ho tiež prevziať z adresy<http://www.hp.com>a buď ho napáliť na disk CD, alebo nainštalovať na jednotku flash USB. Ďalšie informácie nájdete v časti [Prevzatie najnovšej verzie programu HP Vision Diagnostics](#page-14-0) [na strane 7](#page-14-0).

**POZNÁMKA:** Program HP Vision Diagnostics sa dodáva len s vybranými modelmi počítačov.

Ak ste už program HP Vision Diagnostics prevzali na disk CD alebo kľúč flash USB, začnite nasledujúci postup od kroku 2.

- **1.** Pomocou programu Prieskumník systému Windows prejdite do priečinku **C:\SWSetup\ISOs** a napáľte súbor **Vision Diagnostics.ISO** na disk CD alebo skopírujte ho na kľúč flash USB.
- **2.** Keď je počítač zapnutý, vložte disk CD do optickej jednotky alebo kľúč flash USB do portu USB počítača.
- **3.** Vypnite operačný systém a potom vypnite počítač.
- **4.** Zapnite počítač. Systém sa spustí a zobrazí sa program HP Vision Diagnostics.
- <span id="page-14-0"></span>**POZNÁMKA:** Ak sa systém nespustí z disku CD v optickej jednotke alebo z jednotky flash USB, je potrebné zmeniť poradie spúšťania v programe Computer Setup (F10). Ďalšie informácie nájdete v dokumente *Maintenance and Service Guide* (Príručka údržby a opráv) (len v angličtine).
- **5.** V ponuke spúšťania vyberte buď program **HP Vision Diagnostics** na testovanie rôznych hardvérových súčastí počítača, alebo **HP Memory Test** len na testovanie pamäte.
- **E** POZNÁMKA: Program HP Memory Test je komplexný diagnostický program na testovanie pamäte, ktorý sa spúšťa ako samostatný program mimo programu HP Vision Diagnostics.
- **6.** Ak spúšťate program **HP Vision Diagnostics**, vyberte vhodný jazyk a kliknite na tlačidlo **Continue** (Pokračovať).
- **7.** Na stránke End User License Agreement (Licenčná zmluva s koncovým používateľom) vyberte možnosť **Agree** (Súhlasím), ak súhlasíte s podmienkami. Spustí sa program HP Vision Diagnostics a zobrazí sa karta Survey (Prieskum).

#### **Prevzatie najnovšej verzie programu HP Vision Diagnostics**

- **1.** Prejdite na webovú lokalitu <http://www.hp.com>.
- **2.** Kliknite na prepojenie **Support & Drivers** (Podpora a ovládače).
- **3.** Vyberte položku **Download drivers and software (and firmware)** (Prevziať ovládače a softvér (a firmvér)).
- **4.** Do textového poľa zadajte názov produktu a stlačte kláves Enter.
- **5.** Vyberte svoj konkrétny model počítača.
- **6.** Vyberte používaný operačný systém.
- **7.** Kliknite na prepojenie **Diagnostic** (Diagnostika).
- **8.** Kliknite na prepojenie **Hewlett-Packard Vision Diagnostics**.
- **9.** Kliknite na tlačidlo **Download** (Prevziať).
- **POZNÁMKA:** Prevzatie obsahuje pokyny ako vytvoriť spustiteľný disk CD alebo kľúč flash USB.

## **Vypnutie počítača**

Na správne vypnutie počítača je potrebné najprv vypnúť operačný systém. V systéme Windows Vista kliknite na tlačidlo **Štart**, kliknite na šípku v

<span id="page-15-0"></span>pravom dolnom rohu ponuky Štart a potom vyberte položku **Vypnúť**. Počítač sa automaticky vypne. V systéme Windows 7 a Windows XP Professional kliknite na položky **Štart** > **Vypnúť**. V systéme Windows XP Home kliknite na položky **Štart** > **Vypnúť počítač**. V systémoch Linux kliknite na položky **Computer** (Počítač) > **Shut Down** (Vypnúť).

V závislosti od operačného systému stlačenie tlačidla napájania môže spôsobiť prechod počítača do úsporného režimu namiesto automatického vypnutia. To umožňuje ušetriť energiu bez zatvorenia softvérových aplikácií. Neskôr môžete začať okamžite používať počítač bez reštartovania operačného systému a straty údajov.

**UPOZORNENIE:** Násilné vypínanie počítača môže spôsobiť stratu neuložených údajov.

Ak chcete počítač vypnúť manuálne a vynechať úsporný režim, stlačte a podržte tlačidlo napájania štyri sekundy.

Pri niektorých modeloch je možné pomocou programu Computer Setup prekonfigurovať tlačidlo napájania tak, aby fungovalo v režime Zapnuté/ vypnuté. Ďalšie podrobné informácie o používaní pomôcky Computer Setup nájdete v dokumente *Maintenance and Service Guide* (Príručka údržby a opráv) (len v angličtine).

## **Ďalšie informácie**

Tieto publikácie sa nachádzajú na pevnom disku počítača. Publikácie otvoríte vybratím položky **Štart** > **Všetky programy** > **HP User Manuals**.

- **POZNÁMKA:** Nie všetky uvedené publikácie sú k dispozícii na všetkých modeloch.
	- Príručka *Rýchla inštalácia a používanie* pomôže prepojiť počítač s periférnymi zariadeniami a nainštalovať z výroby poskytnutý softvér. Obsahuje aj základné riešenia problémov, ktoré sa môžu vyskytnúť počas úvodného spustenia.
	- *Referenčná príručka k hardvéru* poskytuje prehľad o hardvéri produktu a tiež pokyny pre inováciu tohto radu počítačov. Obsahuje informácie o batériách RTC, pamäti a napájaní.
	- *Maintenance and Service Guide* (Príručka údržby a opráv) (len v angličtine) – poskytuje informácie o demontáži a výmene súčastí, riešení problémov, správe počítača, inštalačných pomôckach, bezpečnosti, pravidelnej starostlivosti, priradení kolíkov konektorov,

<span id="page-16-0"></span>chybových hláseniach funkcie POST, kontrolkách diagnostických indikátorov a kódoch chýb.

● Príručka *Bezpečnostné informácie a predpisy* – obsahuje bezpečnostné a regulačné informácie o plnení rôznych regulačných nariadení platných v USA, Kanade a v iných krajinách.

### **Príprava na kontaktovanie technickej podpory**

**VAROVANIE!** Ak je počítač pripojený k zdroju napájania striedavým prúdom, systémová doska je neustále pod napätím. Aby ste znížili riziko úrazu spôsobeného elektrickým prúdom alebo stykom s horúcim povrchom súčastí, odpojte napájací kábel od elektrickej zásuvky a počkajte, kým vnútorné súčasti systému vychladnú.

Ak máte s počítačom problémy, pred kontaktovaním technickej podpory sa pokúste pomocou nižšie uvedených riešení presne identifikovať dané problémy.

- Spustite diagnostickú pomôcku. Ďalšie informácie nájdete v časti [Hewlett-Packard Vision Diagnostics \(systémy Windows\) na strane 5](#page-12-0).
- V programe Computer Setup spustite test systému ochrany disku DPS (Drive Protection System). Ďalšie informácie nájdete v dokumente *Maintenance and Service Guide* (Príručka údržby a opráv) (len v angličtine).
- **POZNÁMKA:** Softvér Drive Protection System (DPS) Self-Test je k dispozícii len na niektorých modeloch.
	- Skontrolujte, či indikátor napájania na prednom paneli počítača nebliká červeným svetlom. Blikajúce indikátory predstavujú kódy chýb, ktoré vám pomôžu pri diagnostikovaní problému. Podrobnosti nájdete v dokumente *Maintenance and Service Guide* (Príručka údržby a opráv) (len v angličtine).
	- Ak sa na obrazovke nič nezobrazuje, zapojte monitor do iného videoportu počítača (ak je k dispozícii). Môžete vyskúšať aj výmenu monitora za iný monitor, o ktorom viete, že funguje správne.
	- **Ak pracujete v sieti, zapojte do sieťového pripojenia iný počítač a** použite pri tom iný kábel. Je možné, že sa vyskytol problém so sieťovou zásuvkou alebo s káblom.
	- Ak ste nedávno pridali nový hardvér, odstráňte ho a overte, či počítač funguje správne.
- Ak ste nedávno nainštalovali nový softvér, odstráňte ho a overte, či počítač funguje správne.
- Spustite počítač v núdzovom režime a overte tak, či sa spustí bez zavedenia všetkých ovládačov. Pri spúšťaní počítača vyberte možnosť Last Known Configuration (Posledná funkčná konfigurácia).
- Komplexnú technickú podporu online nájdete na adrese <http://www.hp.com/support>.
- Všeobecnejšie rady obsahuje časť Užitoč[né rady na strane 11](#page-18-0) tejto príručky.
- Ďalšie podrobné informácie nájdete v komplexnom dokumente *Maintenance and Service Guide* (Príručka údržby a opráv) (len v angličtine).

Problémy je možné riešiť online pomocou služby HP Instant Support Professional Edition, ktorá poskytuje diagnostické nástroje na svojpomocné riešenie problémov. Ak chcete kontaktovať podporu spoločnosti HP, použite funkciu na rozhovor online obsiahnutú v nástroji HP Instant Support Professional Edition. Tento nástroj je dostupný na adrese [http://www.hp.com/go/ispe.](http://www.hp.com/go/ispe)

Stredisko Business Support Center (BSC) na adrese [http://www.hp.com/](http://www.hp.com/go/bizsupport) [go/bizsupport](http://www.hp.com/go/bizsupport) poskytuje najnovšie podporné informácie online, softvér a ovládače, možnosti aktívneho upozorňovania a kontakt na celosvetovú komunitu používateľov a odborníkov spoločnosti HP.

Ak bude potrebné volať na telefónne číslo technickej podpory, pomocou nasledovných pokynov sa pripravte na hovor tak, aby ste mali k dispozícii všetky informácie umožňujúce poskytnutie servisu:

- Počas telefonického hovoru buďte pri počítači.
- Pred uskutočnením hovoru si zaznamenajte sériové a produktové číslo ID počítača spolu so sériovým číslom monitora.
- Vyhraďte si dostatok času na riešenie problému so servisným technikom.
- Odstráňte všetok hardvér, ktorý ste nedávno pridali do systému.
- Odstráňte všetok softvér, ktorý ste nedávno nainštalovali.
- **POZNÁMKA:** Informácie o predaji a rozšíreniach záručných podmienok (balíky HP Care Pack) vám po zavolaní na príslušné číslo poskytne autorizovaný poskytovateľ služieb alebo díler.

## <span id="page-18-0"></span>**Užitočné rady**

Ak sa vyskytnú problémy s počítačom, monitorom alebo softvérom, pred vykonaním ďalších krokov si prezrite nasledovný zoznam všeobecných pokynov:

- Skontrolujte, či je počítač a monitor pripojený do funkčnej elektrickej zásuvky.
- Skontrolujte, či je prepínač napätia (niektoré modely), ktorý sa nachádza na zadnej strane zdroja napájania, nastavený na príslušnú hodnotu pre váš región (115V alebo 230V).
- Skontrolujte, či je počítač zapnutý, a či svieti zelený indikátor napájania.
- **•** Skontrolujte, či je monitor zapnutý, a či svieti zelený indikátor monitora.
- Skontrolujte, či bliká indikátor napájania na prednom paneli počítača. Blikajúce indikátory predstavujú kódy chýb, ktoré vám pomôžu pri diagnostikovaní problému. Podrobnosti nájdete v dokumente *Maintenance and Service Guide* (Príručka údržby a opráv) (len v angličtine).
- Ak je obrazovka monitora matná, zvýšte jas a kontrast.
- **•** Stlačte a podržte ľubovoľný kláves. Ak zaznie zvukový signál, klávesnica by mala pracovať správne.
- **•** Skontrolujte, či sú všetky káble pevne a správne pripojené.
- Prebuďte počítač stlačením ľubovoľného klávesu na klávesnici alebo stlačením tlačidla napájania. Ak systém zotrváva v úspornom režime, vypnite počítač stlačením tlačidla napájania aspoň na štyri sekundy. Potom opätovným stlačením tlačidla napájania reštartujte počítač. Ak sa systém nevypne, odpojte napájací kábel, počkajte niekoľko sekúnd a potom ho znova zapojte. Ak je v programe Computer Setup nastavené, aby sa v prípade výpadku napájania počítač automaticky spustil, počítač sa reštartuje. Ak sa počítač nereštartuje, zapnite ho stlačením tlačidla napájania.
- Po inštalácii rozširujúcej dosky alebo iného zariadenia nepodporujúceho technológiu Plug and Play znova nastavte konfiguráciu počítača.
- Uistite sa, že sú nainštalované všetky potrebné ovládače zariadení. Ak používate napríklad tlačiareň, budete potrebovať ovládač pre daný model tlačiarne.
- <span id="page-19-0"></span>Pred zapnutím systému z neho vyberte všetky spúšťacie médiá (disketa, disk CD alebo zariadenie USB).
- Ak ste nainštalovali iný operačný systém než systém nainštalovaný výrobcom, skontrolujte, či je podporovaný.
- Ak je počítač vybavený viacerými zobrazovacími adaptérmi (integrované adaptéry, adaptéry PCI alebo PCI-Express) a jedným monitorom, monitor musí byť pripojený ku konektoru pre monitor na adaptéri, ktorý je vybraný ako primárna grafická karta. Pri spúšťaní sú ostatné konektory pre monitor vypnuté. Ak je monitor pripojený k niektorému z týchto portov, nebude pracovať. Predvolený zdroj VGA môžete vybrať v programe Computer Setup.
- **UPOZORNENIE:** Ak je počítač pripojený k zdroju striedavého prúdu, na systémovú dosku sa neustále privádza napätie. Aby sa zabránilo poškodeniu systémovej dosky alebo iných súčastí, pred otvorením počítača je nutné odpojiť napájací kábel od zdroja napájania.

## **Riešenie základných problémov**

Informácie o riešení problémov nájdete v komplexnom dokumente *Maintenance and Service Guide* (Príručka údržby a opráv) (len v angličtine), ktorý je k dispozícii v referenčnej knižnici na webovej lokalite <http://www.hp.com/support>. Vyberte svoju krajinu a jazyk, potom kliknite na položku **Pozrieť informácie o podpore a riešení problémov**, zadajte číslo modelu počítača a stlačte kláves Enter.

#### **Interpretácia diagnostických indikátorov POST na prednom paneli a zvuková signalizácia**

Ak uvidíte blikajúce indikátory na prednej strane počítača alebo ak začujete zvukové signály, pozrite dokument *Maintenance and Service Guide* (Príručka údržby a opráv) (len v angličtine), kde nájdete ich interpretáciu a odporúčané úkony.

## <span id="page-20-0"></span>**Používanie, aktualizácia a údržba počítača (systémy Windows 7)**

Počítače so systémom Windows 7 poskytujú centralizované miesto na ľahkú správu počítača vrátane týchto možností:

- Zobrazenie alebo zmena názvu počítača a iných systémových nastavení
- Pridanie zariadenia alebo tlačiarne a zmena iných systémových nastavení
- Získanie pomoci a podpory pre konkrétny model počítača
- **Inštalácia softvéru podpory HP pre počítač**
- Nákup spotrebného materiálu a príslušenstva počítača

Miesto centralizovanej správy počítača otvoríte kliknutím na položku **Štart** > **Zariadenia a tlačiarne** a potom dvakrát kliknite na obrázok svojho počítača.